无锡谷雨电子有限公司

ZG840x 快速开始

**www.wx-iot.com**

**2015/9/18**

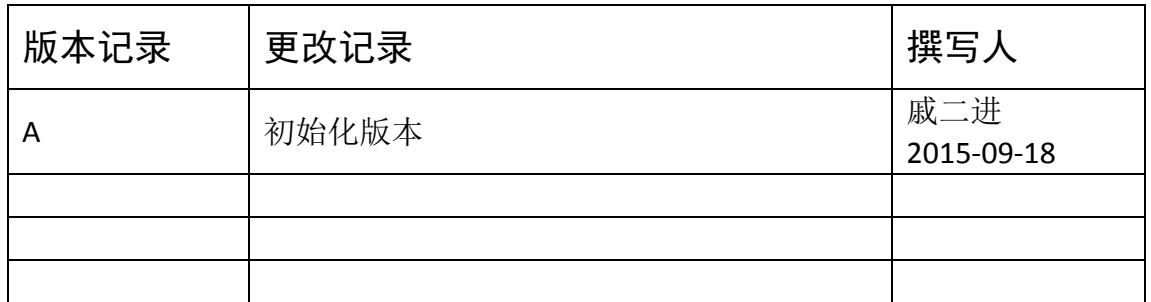

# 目录

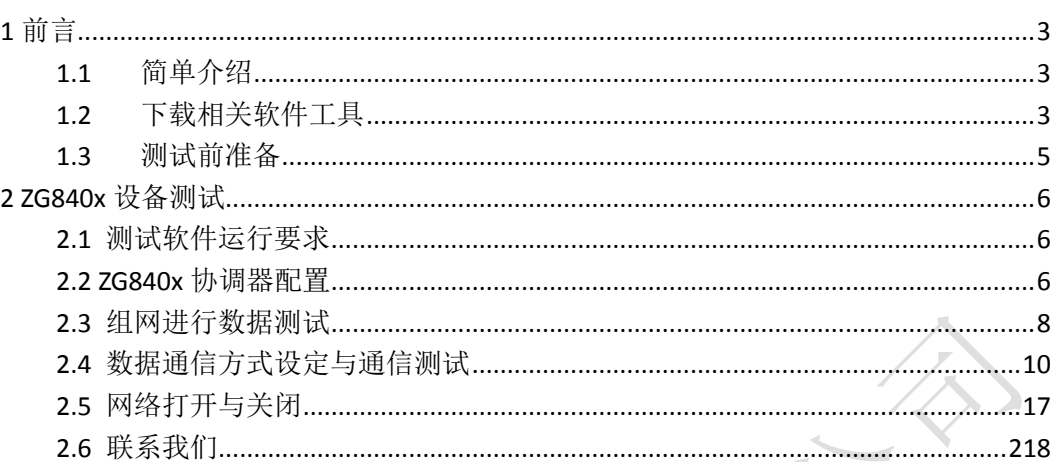

# <span id="page-3-0"></span>**1** 前言

ZG840X 系列 zigbee 产品目前包括 ZG8401 和 ZG8402。它们是功能相同的 zigbee 透传产 品。ZG8401 是需要外接天线和工作电源的 RS485 通信接口的 Zigbee 透传产品,如图 1 所示。 ZG8401 是以黑色小盒装形式呈现。ZG8402 与 ZG8401 几乎完全一样,没有什么其也区别, 唯一的区别是增加功放功能,使信号的传输距离更远,且穿墙的能力更加的出色。

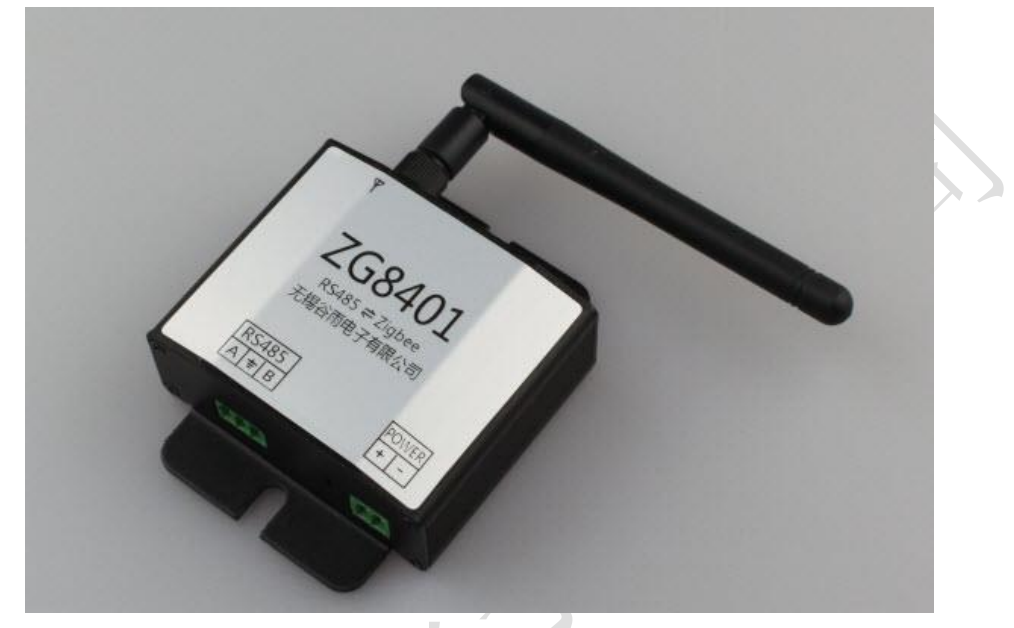

图 1 ZG8401

## <span id="page-3-1"></span>**1.1** 简单介绍

这篇文档是基于无锡谷雨电子的 ZG840x 系列的秀传适配器进行描述与操作。其目的是 让用户更快更方便了解其功能与操作。

# <span id="page-3-2"></span>**1.2** 下载相关软件工具

当用户收到 ZG-Mxx 模块时,可以到无锡谷雨的官网 **[http://www.wx-iot.com](http://www.wx-iot.com/)** 产品 中心点选 ZIGBEE 透传系列中任何一个透传产品都可以在其资料下载页面中找到,也可以到 **<http://pan.baidu.com/s/1gdpc9H5>** 这个百度云盘中下载测试与配置工具,以便在 PC 端能 进行方便快速进行测试。

其软件工具包括以下几个:

- > 数据调试工具 V1.4.rar 截止写作日期, 已经更新到 V1.4
- 参数配置工具 V1.5.rar 截止写作日期,已经更新到 V1.5
- ZTop.rar V3 版本使用
	-
- ▶ ZTopology.rar V1, V2 版本使用
- > 波特率测试工具.rar

数据调试工具是类似于一个串口调试工具的一个上位机软件。在其中可以收发串口

数据,也可以读取模块的相关内部的相关参数。其界面如下所示。(界面适用于 ZG840x 设备)

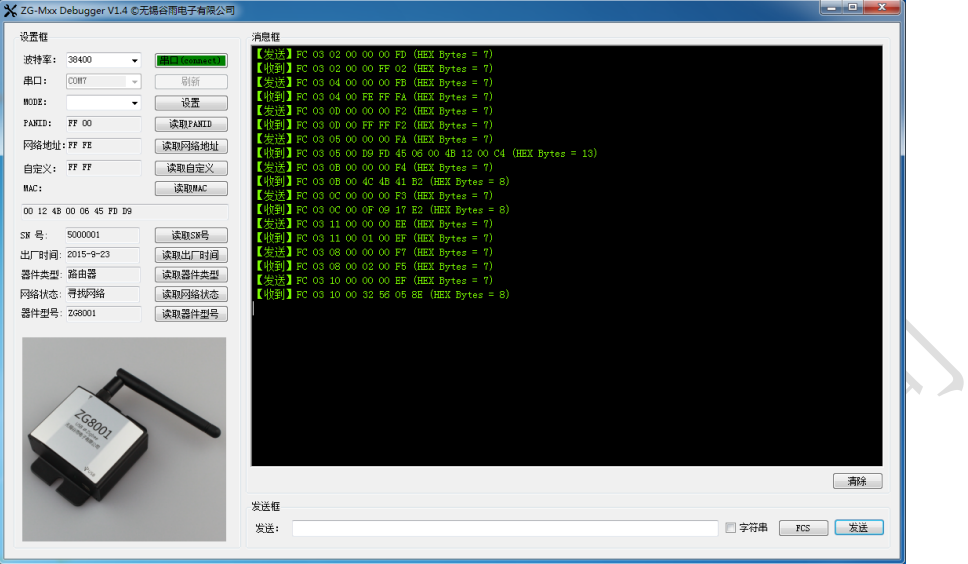

#### 图 3 ZG-Mxx Debugger

模块参数配置工具可以读取模块内部的参数,也可以对相关的参数进行设定。其工 作界面如下所示。(界面适用于 ZG840x 设备)

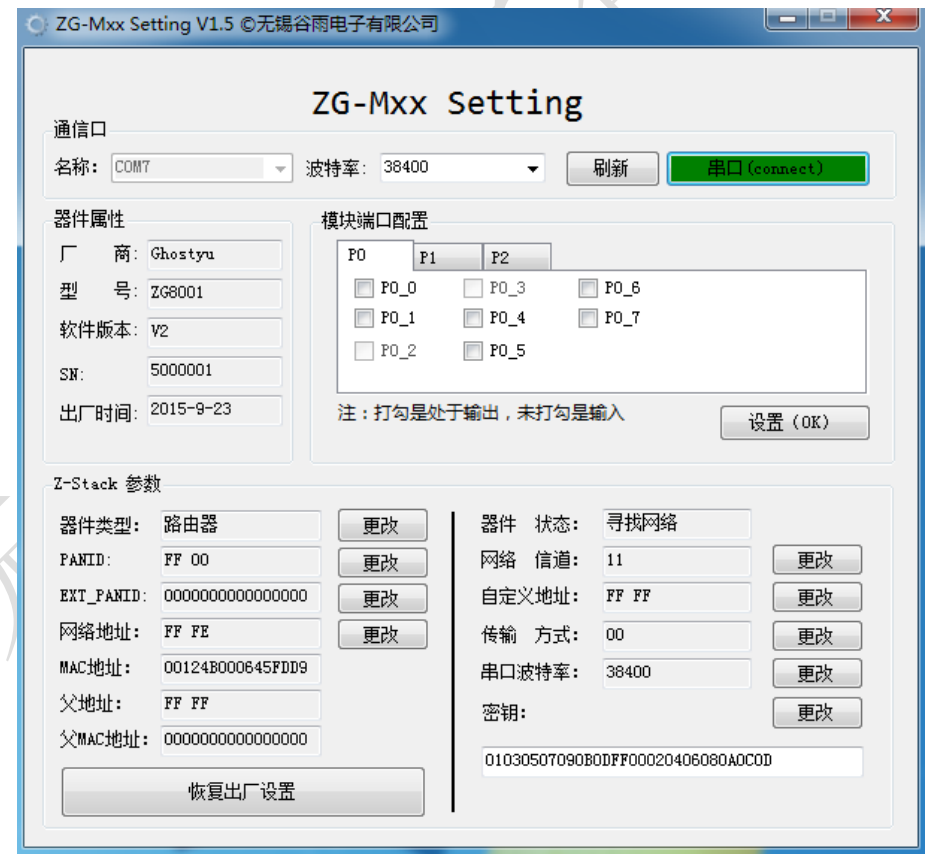

#### 图 4 ZG-Mxx Setting

ZTopology 工具软件可以查看网的连接结构。在 ZTOP 中可以方便快捷知道当前网络 的结构信息。其界面如下

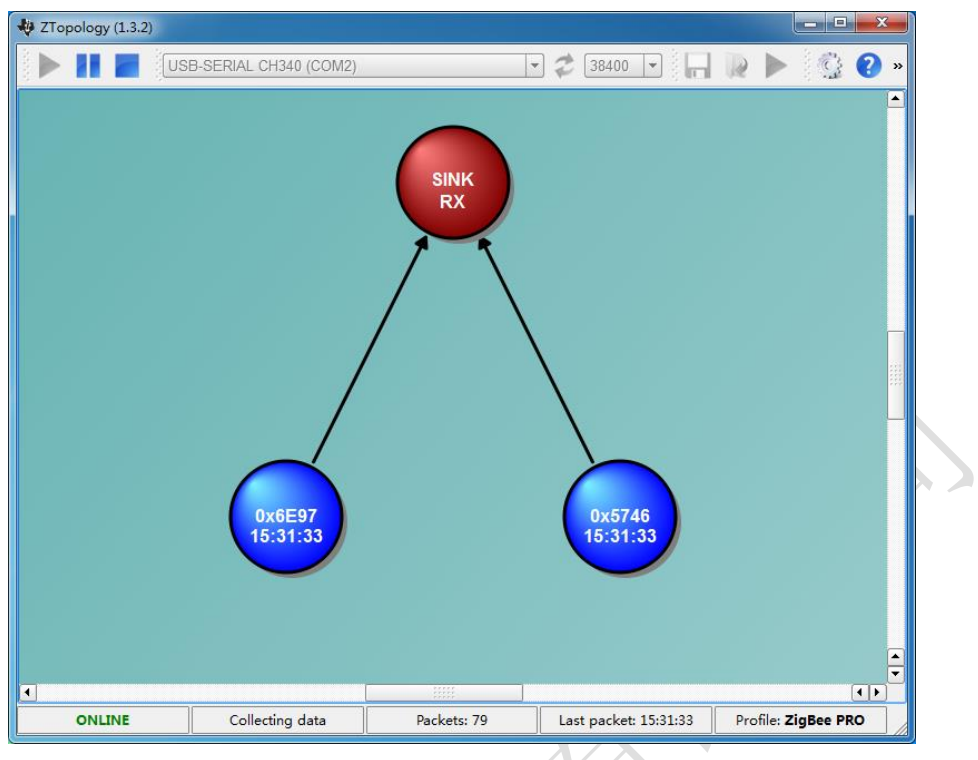

#### 图 5 ZTopology 界面

波特率测试工具是可以测试出当前模块工作串口波特率大小。当用户不知道当前模 块串口波特率时,使用这个模块可以轻松完成模块波特率的测试。其界面如下图如示。 ◎ ZG-Mxx Baud Test © 无锡谷雨电子有限公司

| 送】FC 03 13 00 00 00 EC (HEX bytes = 7)<br>送】FC 03 13 00 00 00 EC (HEX bytes = 7)<br>J FC 03 13 00 00 00 EC $0$ EX bytes = 7) | 串口号:<br>COM6 |
|----------------------------------------------------------------------------------------------------|--------------|
| 策】FC 03 13 00 00 00 EC (HEX bytes = 7)<br>IFC 03 13 00 00 00 EC OEX bytes = 7)                                               | 当前波特率:       |
| FC 03 13 00 00 00 EC $(HEX bytes = 7)$<br>$5$ FC 03 13 00 00 00 EC (HEX bytes = 7)<br>FC 03 13 00 02 00 EE OHEX Bytes = 7)   | 38400        |
| FC 03 13 00 00 00 EC $0$ EX bytes = 7)<br>FC 03 13 00 02 00 EE $0$ EX Bytes = 7)<br>美】FC 03 13 00 00 00 EC (HEX bytes = 7)   |              |
| $\sqrt{20}$ ) FC 03 13 00 02 00 EE (HEX Bytes = 7)                                                                           |              |
|                                                                                                    | <b>PASS</b>  |
|                                                                                                    |              |
|                                                                                                    |              |
|                                                                                                    | <b>START</b> |

图 6 ZG-Mxx Baud Test

# <span id="page-5-0"></span>**1.3** 测试前准备

ZG840x 系列透传产品, 在使用之前, 要安装相应的驱动程序。只有安装了相应的驱动 程序才会在 PC 上生成相关的串口设备。如下图所示。

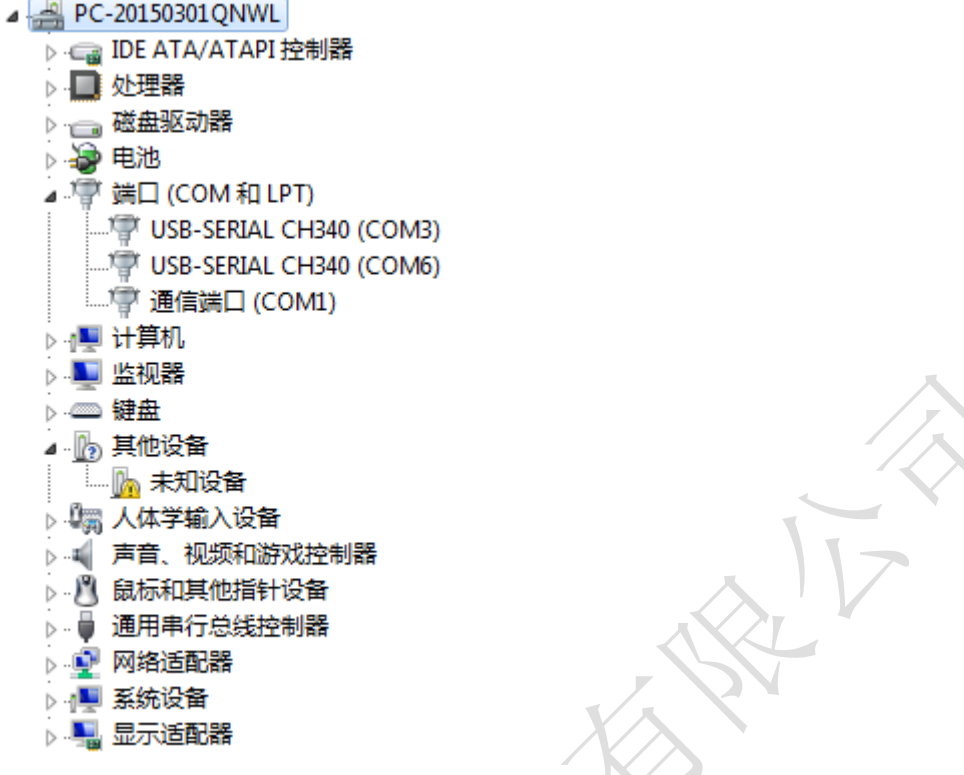

如果用户直接使用 PC 的 DB9 串口, 则不需要安装任何驱动。如果用户使用是 USB 转 RS232 线缆, 则需要根据线缆厂家要求安装相应的驱动文件。

安装完驱动,只要将设备插在电脑的 USB 接口,便会产生工作串口。记住串口号,并 在测试软件中进行连接,便可通过上位机对 ZG840X 设备进行操作。如上图 3,4 所示。

### <span id="page-6-0"></span>**2 ZG840x** 设备测试

详细的硬件说明,可以查看《ZG840x 硬件手册.pdf》

# <span id="page-6-1"></span>**2.1** 测试软件运行要求

ZG840x 所有相关的测试软件,都是为了 winxp 或更新的 win7 操作系统所编写。目前还 没有 MAC 和 linux 操作系统上运行的测试软件。

对个人 PC 要求如下:

- 运行 windows xp 或更新的操作系统
- .NET Framework 4.0 (win7 及以上的操作系统本身自带 )
- 至少一个 USB 接口或 RS232 接口,用于数据通信
- 如果使用 MiniUSB 线,则要安装一个 CH340G 的驱动

### <span id="page-6-2"></span>**2.2 ZG840x** 协调器配置

ZG840x 设备在出厂时,默认都是路由器的 ZIGBEE 设备。所以上电不会自动组网,除非

# 6

空间里存在一个在相同信道,有一个相同的 PanID 协调器。

现在我们要做的事情就是将其中的一个 ZG840x 设备, 设置成协调器。

将一个 ZG840x 的设备插在 PC 的 USB 接口上。

打开 ZG-Mxx Setting.exe 软件,在通信口名称里选择上述的串口号,然后点击串口(**close**) 按钮进行连接。此时的按钮就会从橙色变成绿色。如下图所示。(界面适用于 ZG840x 设备)

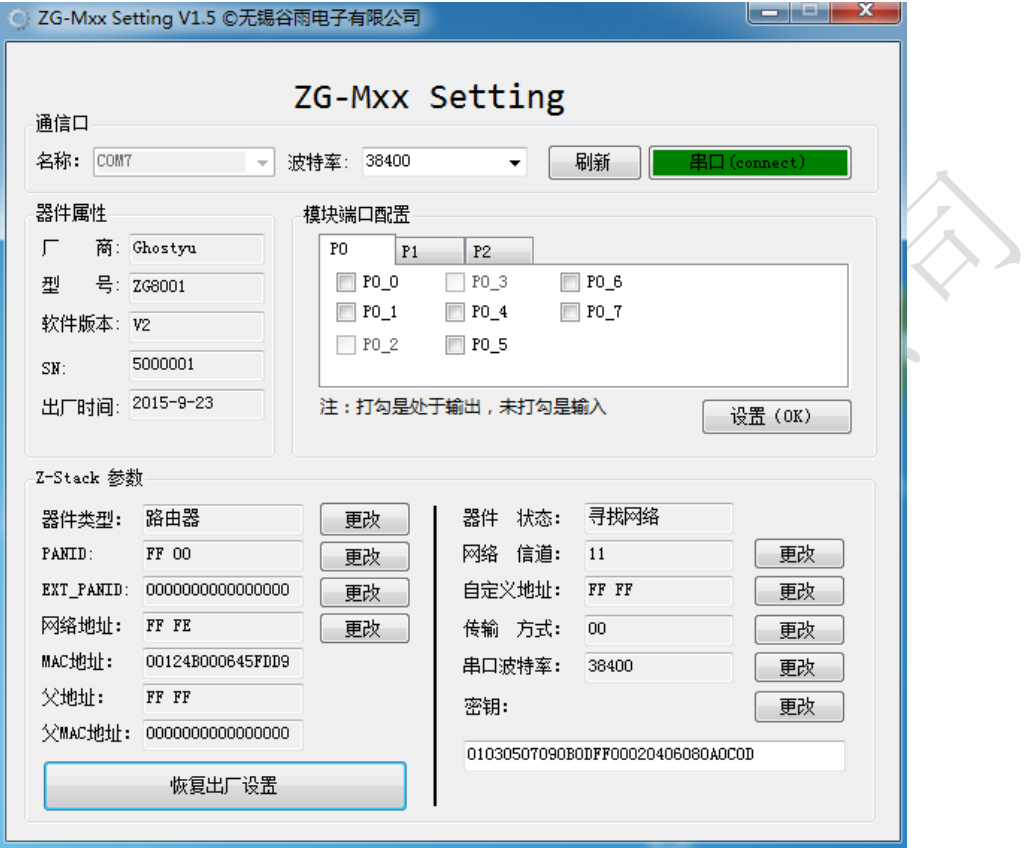

图 7 ZG-Mxx Setting 与 ZG8001 通信

要将其设成协调器,只要点击器件类型后的更改按钮,就会弹出对话框。在更改器件类 型一栏中选择协调器,然后点击确定即可。设定后的模块参数信息如下图 8 所示。(界面适 用于 ZG840x 设备)

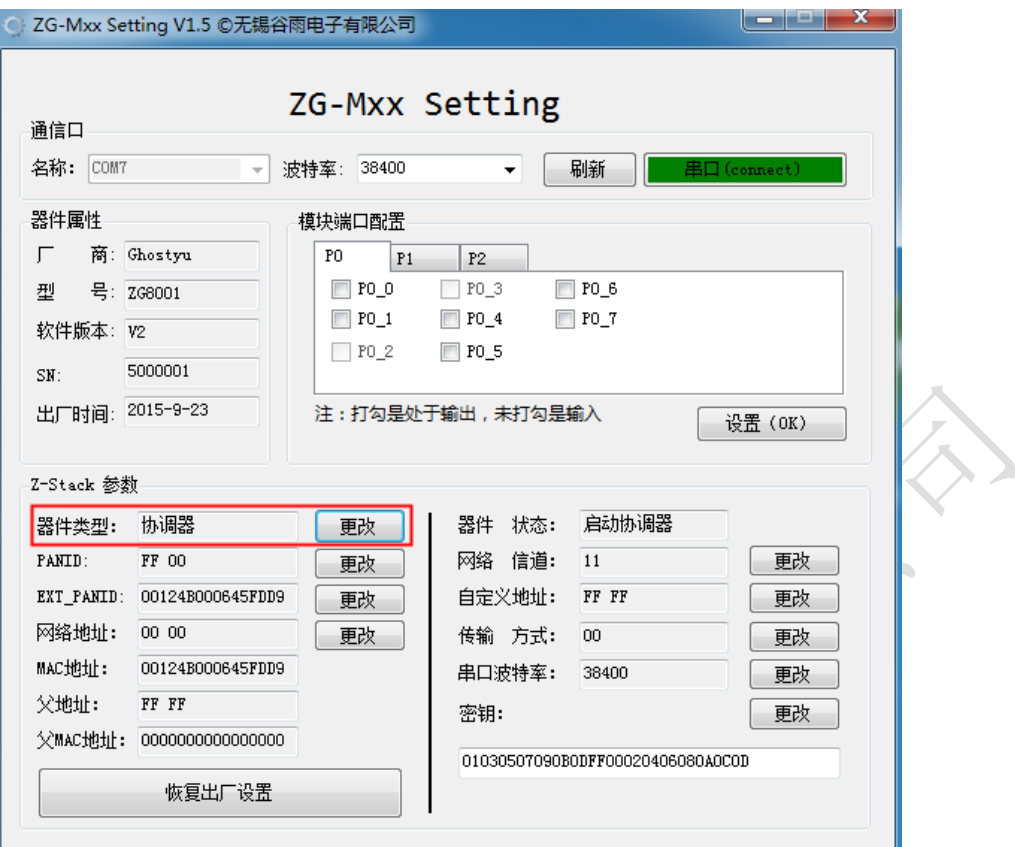

图 8 协调器设定成功

设定成路由器或终端也是按照上述方法一样进行操作。其他参数的设定也是一样的操作。 只要在 ZG-Mxx Setting 界面里有更改按钮的参数,都是可以进行修改的。用户可以自己根据 需要进行操作与测试。

如果操作过程中,希望回到出厂时的状态,只要在界面里点击恢复出厂设置按钮即可完 成。

### <span id="page-8-0"></span>**2.3** 组网进行数据测试

上述的操作,是将其中一个模块设成协调器。协调器启动好后,空间中就会存在 panid 标 识的 zigbee 网络。这时只要上电其他 ZG840x 设备, 他们就会加入协调器建立的网络里。其 主要标识就是测试底板的 LED 灯会 2 秒中闪烁一次。另外一个标识就是在 ZG-Mxx Setting 里 的父地址,与父 MAC 地址就会有数字出现,不再是 0。其如下图 9 所示。(界面适用于 ZG840x 设备)

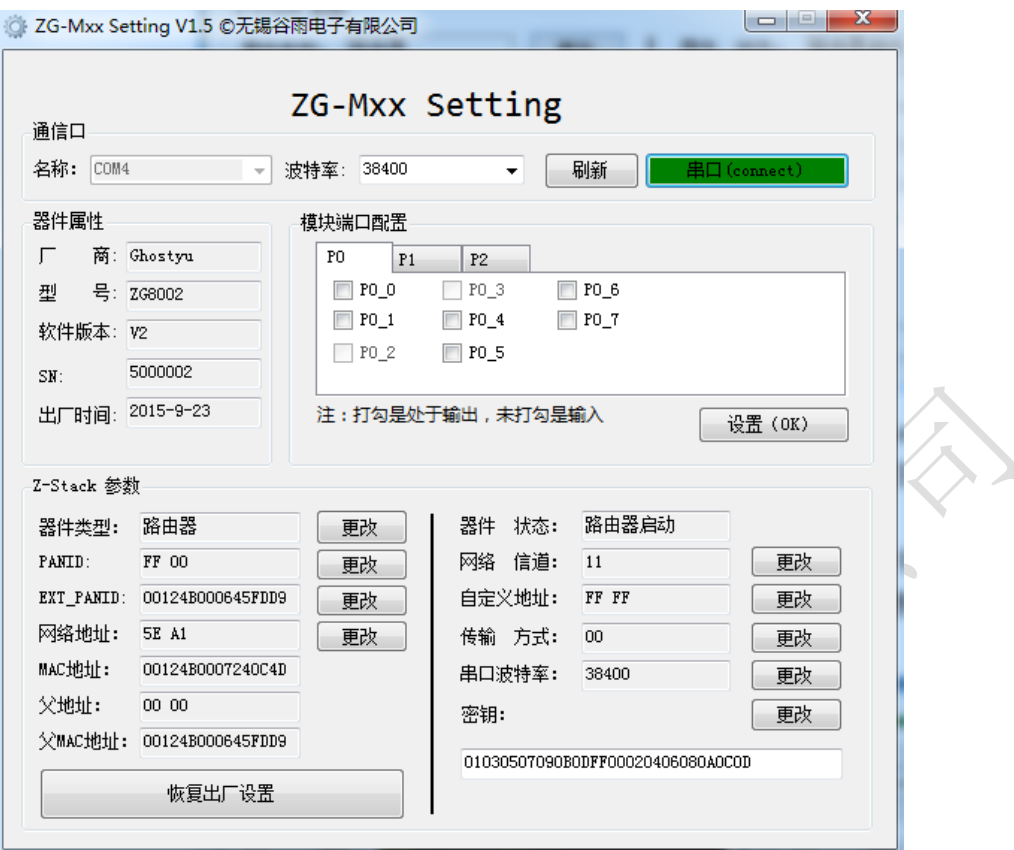

图 9 加入网络后的 ZG-Mxx Setting

加入网络后两个模块就可以进行数据无线收发测试了。在数据接收测试过程中我们使用 ZG-Mxx Debugger 进行数据的测试工作。

打开两个 ZG-Mxx Debugger 数据测试工具, 在串口一栏中选择相应的串口号, 然后点击 串口(Close)按钮进行连接。在没有数据交互时按钮的背景色是橙色的,如果有数据交互 橙色的背景就会绿色。如下图 10 所示。(界面适用于 ZG840x 设备)

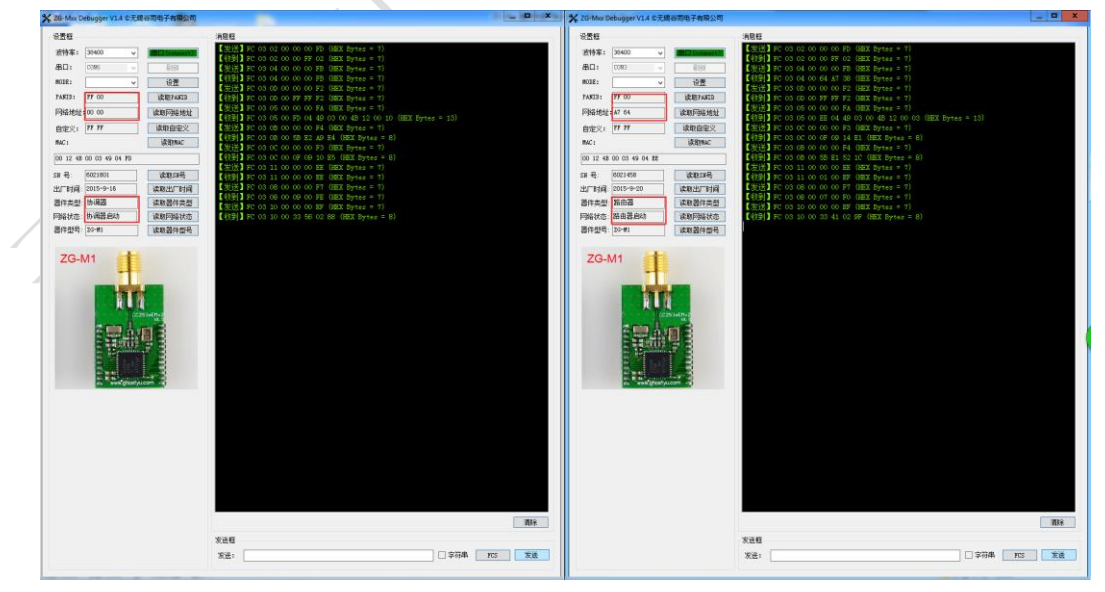

图 10 ZG-Mxx Debugger 与数据连接图

 协调器向数网络中广播数据(协调器默认发送数据方式是广播)(界面适用于 ZG840x 设备)

![](_page_10_Figure_3.jpeg)

# <span id="page-10-0"></span>**2.4** 数据通信方式设定与通信测试

ZG840x 设备的数据通信方式有五种,见下表所示。默认数据通信方式为 0。 表一 数据传输方式

![](_page_10_Picture_155.jpeg)

注:当数据传输方式为数据透传 01,02,03 及点对点传输方式时,最大能传输的数据包大 小必须限制在 80 个字节之内,否则超过的部分将会被丢弃。但我们推荐帧大小限制在 32 个字节之内。

# 10

### **2.4.1** 传输模式为 **0**

数据透传

ZG-Mxx 默认的数据传输方式 0,具体的数据测试如 2.3 节。此处不作叙述。

点对点数据传输

用 ZG-Mxx Debugger 将其中一个 ZG-Mxx 模块的数据传输方式设成 00, 然后在发送 框中采用 FD 发送数据。

例如:FD 02 64 A7 02 03

FD:点对点数据传输方式的标志

- 02:用户数据的长度
- 64:目标地址的低字节
- A7:目标地址的高字节
- 02:用户数据
- 03:用户数据

接收方 A7 64 的 ZG-Mxx 模块就会收到

FD 02 64 A7 02 03 00 00

- 00:发送方地址的低字节
- 00:发送方地址的高字节

(界面适用于 ZG840x 设备)

![](_page_11_Picture_20.jpeg)

# **2.4.2** 传输模式为 **01**

#### 数据透传

用 ZG-Mxx Debugger 将其中的一个模块的数据传输方式设成 01,这时数据发送方 会在发送数据的后面加上自己的zigbee网络地址。如下图所示。(界面适用于ZG840x 设备)

![](_page_12_Picture_122.jpeg)

点对点数据传输

用 ZG-Mxx Debugger 将其中一个 ZG-Mxx 模块的数据传输方式设成 01, 然后在发送 框中采用 FD 发送数据。

例如:FD 02 64 A7 02 03

FD:点对点数据传输方式的标志

- 02:用户数据的长度
- 64:目标地址的低字节
- A7:目标地址的高字节
- 02:用户数据
- 03:用户数据

接收方 A7 64 的 ZG-Mxx 模块就会收到

FD 02 64 A7 02 03 00 00

- 00:发送方地址的低字节
- 00:发送方地址的高字节

(界面适用于 ZG840x 设备)

![](_page_12_Figure_18.jpeg)

### **2.4.3** 传输模式 **02**

数据透传

用 ZG-Mxx Debugger 将其中的一个模块的数据传输方式设成 02,这时数据发送方 会在发送数据的后面加上自己的 zigbee MAC 地址。如下图所示。(界面适用于 ZG840x 设备)

![](_page_13_Picture_155.jpeg)

点对点数据传输

用 ZG-Mxx Debugger 将其中一个 ZG-Mxx 模块的数据传输方式设成 02, 然后在发送 框中采用 FD 发送数据。

例如:FD 02 64 A7 02 03

- FD:点对点数据传输方式的标志
- 02:用户数据的长度
- 64:目标地址的低字节
- A7:目标地址的高字节
- 02:用户数据
- 03:用户数据

接收方 A7 64 的 ZG-Mxx 模块就会收到

FD 02 64 A7 02 03 00 00

- 00:发送方地址的低字节
- 00:发送方地址的高字节
- (界面适用于 ZG840x 设备)

![](_page_14_Picture_3.jpeg)

# **2.4.4** 传输模式为 **03**

数据透传

用 ZG-Mxx Debugger 将其中的一个模块的数据传输方式设成 03,这时数据发送方 会在发送数据的后面加上自己的 zigbee 自定义地址。如下图所示。(界面适用于 ZG840x 设备)

![](_page_14_Figure_7.jpeg)

点对点数据传输

用 ZG-Mxx Debugger 将其中一个 ZG-Mxx 模块的数据传输方式设成 03, 然后在发送 框中采用 FD 发送数据。

例如:FD 02 64 A7 02 03

- FD:点对点数据传输方式的标志
- 02:用户数据的长度
- 64:目标地址的低字节
- A7:目标地址的高字节
- 02:用户数据
- 03:用户数据

![](_page_14_Figure_17.jpeg)

接收方 A7 64 的 ZG-Mxx 模块就会收到 FD 02 64 A7 02 03 00 00 00:发送方地址的低字节

00:发送方地址的高字节

(界面适用于 ZG840x 设备)

![](_page_15_Picture_7.jpeg)

### **2.4.5** 传输模式为 **04**

数据透传

用 ZG-Mxx Debugger 将其中的一个模块的数据传输方式设成 04。这个与传输模式 0 一样是最基本的数据传输方式,也是模块默认的数据传输方式。如下图所示。(界 面适用于 ZG840x 设备)

![](_page_15_Picture_11.jpeg)

 点对点数据传输 用 ZG-Mxx Debugger 将其中一个 ZG-Mxx 模块的数据传输方式设成 04, 然后在发送 框中采用 FD 发送数据。 例如:FD 02 64 A7 02 03 FD:点对点数据传输方式的标志

02:用户数据的长度 64:目标地址的低字节 A7:目标地址的高字节 02:用户数据 03:用户数据 接收方 A7 64 的 ZG-Mxx 模块就会收到 02 03

(界面适用于 ZG840x 设备)

![](_page_16_Figure_5.jpeg)

## **2.4.6** 传输模式为 **05**

数据透传

16

用 ZG-Mxx Debugger 将其中的一个模块的数据传输方式设成 05。这个与传输模式 0 一样是最基本的数据传输方式,也是模块默认的数据传输方式。如下图所示。(界 面适用于 ZG840x 设备)

![](_page_16_Figure_9.jpeg)

点对点数据传输

用 ZG-Mxx Debugger 将其中一个 ZG-Mxx 模块的数据传输方式设成 05,然后在发送 框中采用 FD 发送数据。

例如:FD 02 64 A7 02 03

FD:点对点数据传输方式的标志

- 02:用户数据的长度
- 01:目标自定义地址的低字节
- 00:目标自定义地址的高字节
- 02:用户数据
- 03:用户数据

接收方 00 01 的 ZG-Mxx 模块就会收到

02 03

![](_page_17_Picture_14.jpeg)

![](_page_17_Picture_15.jpeg)

### <span id="page-17-0"></span>**2.5** 网络打开与关闭

(此功能只能在V3版本的模块中使用)

在V3版本中,系统中占用了P0.1引脚,作为打开或关闭网络的输入引脚。其输入为下降 沿有效。模块网络默认是打开的,如果有户想要将网络关闭,可以通过模块的P0.1引脚输入 一个下降沿信号。如果网络关闭,则模块的P0.0引脚就会输出高电平,以指示网络的状态。 用户可以在P0.0引脚上接一个指示的led,可以方便的观察。这个关闭网络的功能引脚只能在 协调器与路由器中存在,在终端节点中不存在这个功能说明。设置之后,模块会记住当前的 设定,下次上电会继续保持。

在打开或关闭网络功能,除了通过手动在P0.1上产生一个下降沿以外,还可以通过串口 指令完成此功能。用户可以通过串口向模块发送一个FC 06 1D 00 00 00 XOR来关闭网络, 用 户也可以向串口发送一个FC 06 1D 00 01 00 XOR 来打开网络。当网络打开后,其它的节点就 可以加入这个网络,否则其它节点是不能加入这个网络的。

协调器与路由器对打开或者关闭网络,产生不同的操作行为。当协调器接收这个操作时, 不仅会在自己模块内产生结果,还会将此操作广播到网络中其它路由节点,使网络内其它节 点产生相同的操作,实现网络内同步。而对于路由器则只能在本地操作,不会向网络中的其 它节点发送操作信息。

用户可以测试一下,在网络打开,与网络关闭状态,新的网络节点会不会加其中。

# <span id="page-18-0"></span>**2.6** 联系我们

无锡谷雨电子有限公司 戚二进 tel:151-6166-5245 公司网址: [http://www.wx-iot.com](http://www.wx-iot.com/) 官网店铺: http://ghostyu.taobao.com